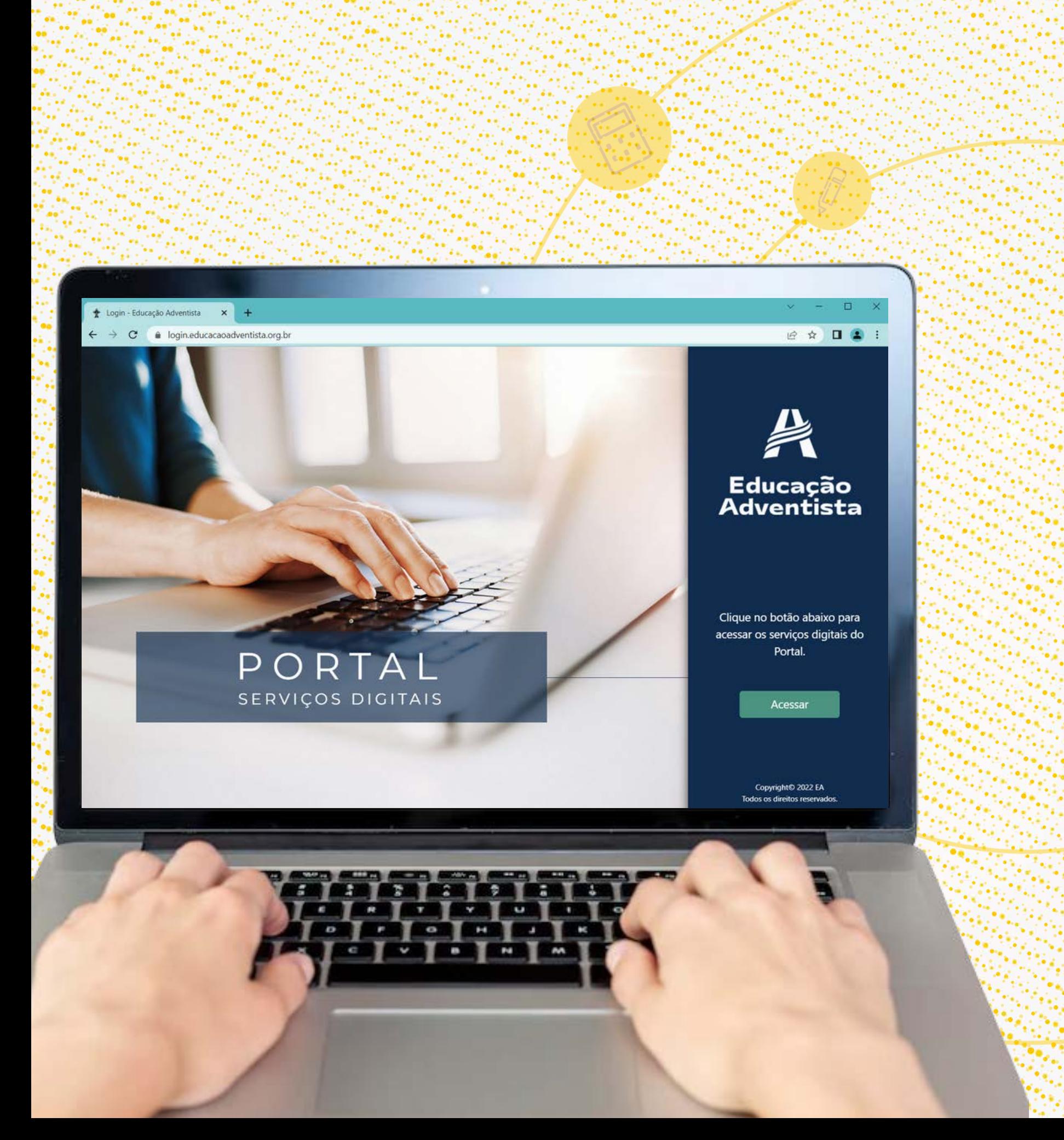

# **Passo a passo para a REMATRÍCULA ON-LINE**

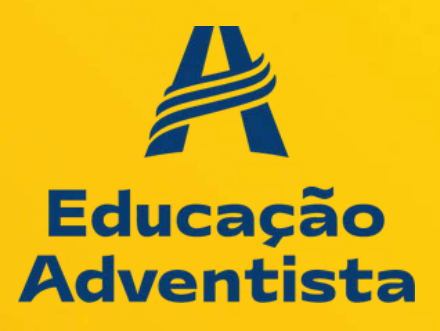

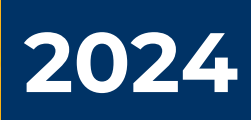

As rematrículas estão abertas para 2024! Você poderá rematricular seu(sua) filho(a) **sem sair de casa!** É simples, rápido e prático!

É importante salientar que somente o **responsável legal**, por meio de seu login e senha (se não lembrar os dados de acesso do @eaportal.org, entre em contato com a unidade escolar), poderá realizar o processo de acordo com as instruções contidas neste "passo a passo".

## mos lá!

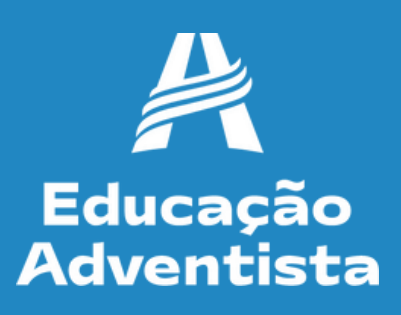

# **PREZADOS RESPONSÁVEIS:**

## Acesse o site: https://login.educacaoadventista.org.br

## PORTAL SERVIÇOS DIGITAIS

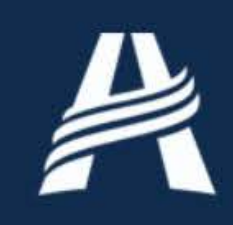

## Educação<br>Adventista

Clique no botão abaixo para acessar os serviços digitais do Portal.

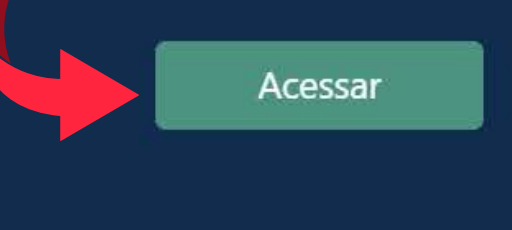

Copyright© 2022 EA Todos os direitos reservados.

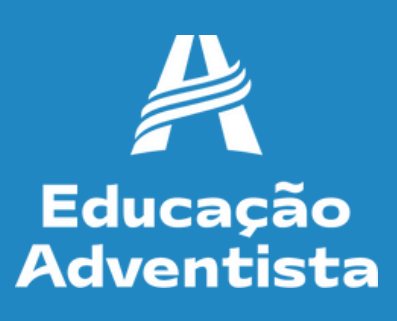

#### Digite o login e senha do responsável legal.

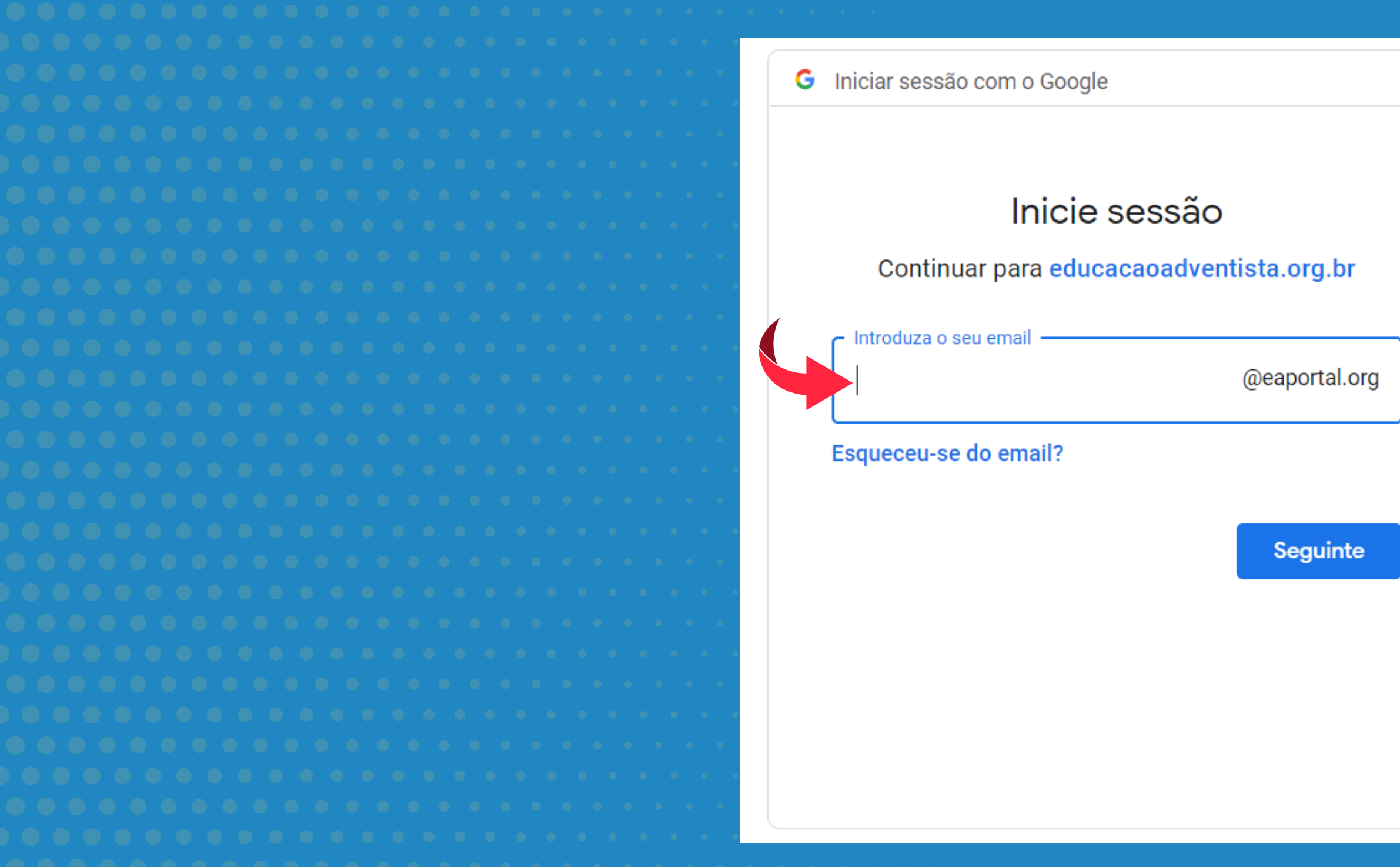

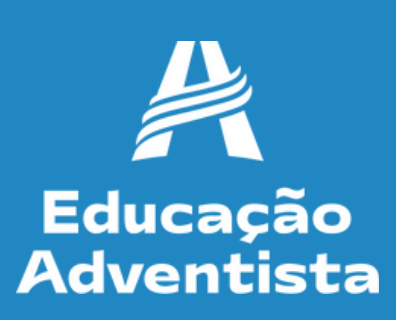

## Na aba do lado esquerdo, clique na opção REMATRÍCULA ON-LINE.

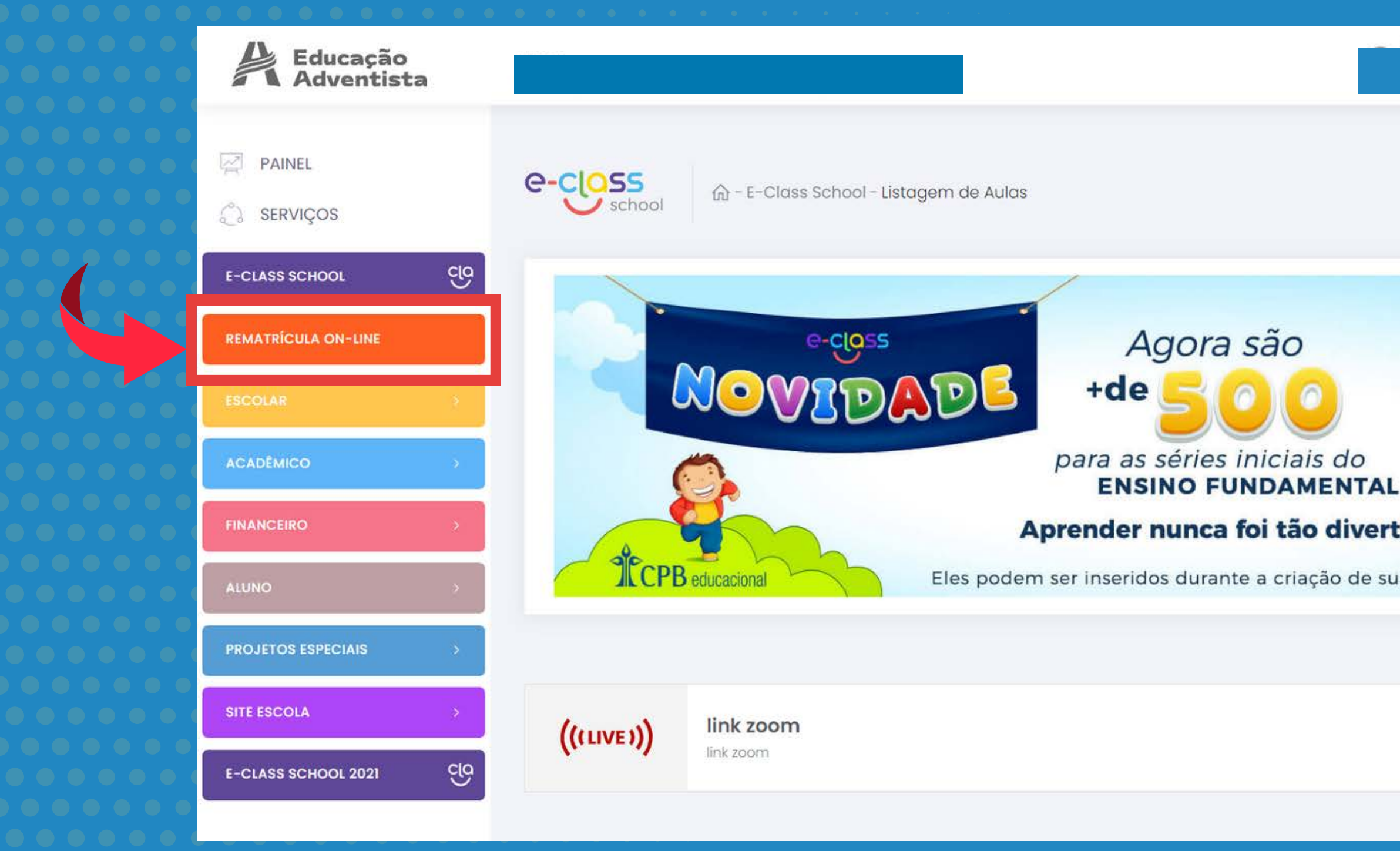

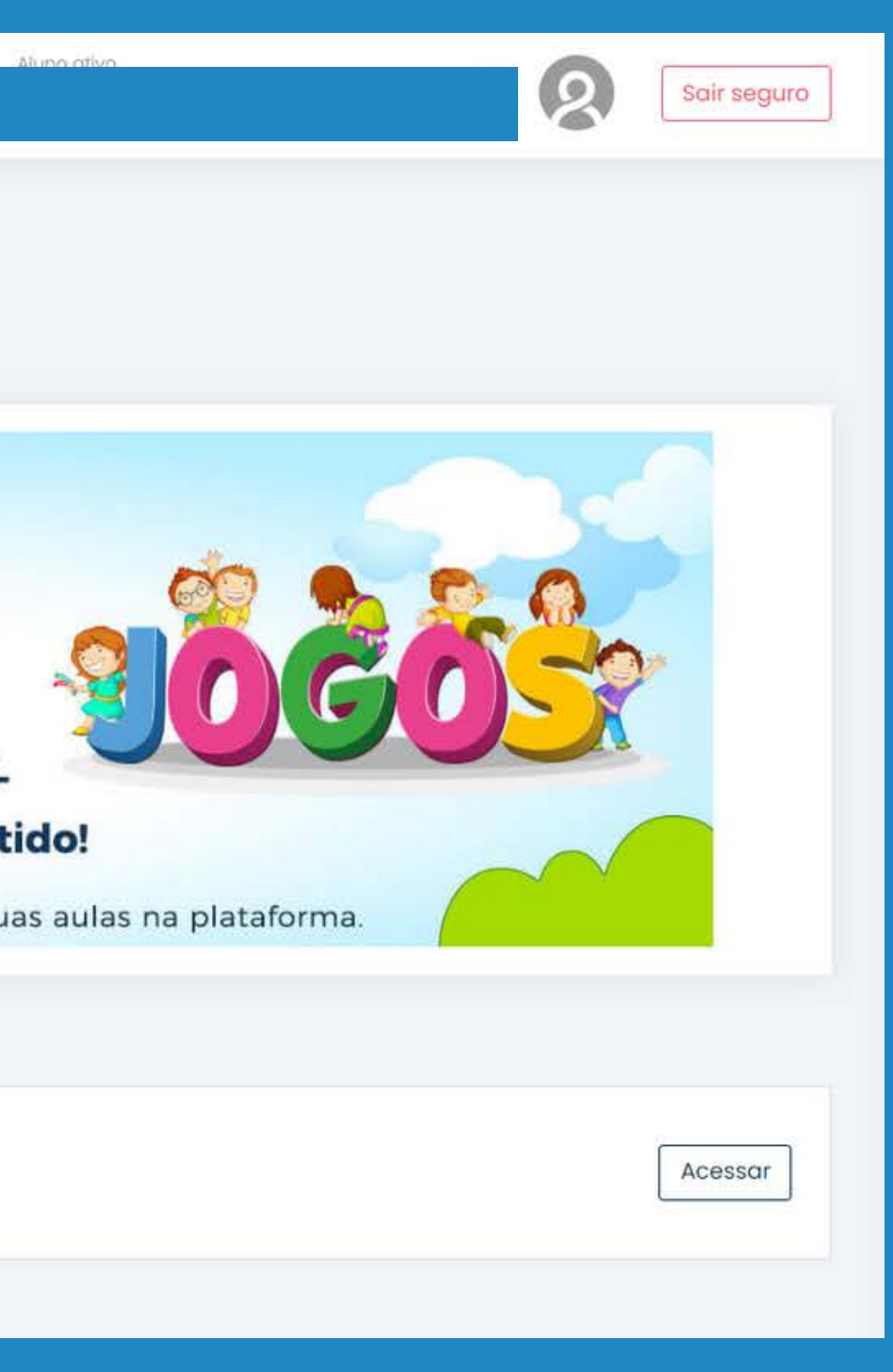

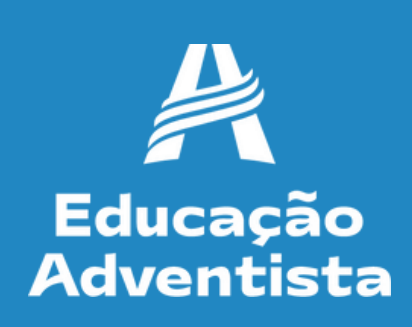

## A REMATRÍCULA ON-LINE, deverá ser efetuada somente pelo Responsável Legal do aluno, para o ano de 2024. Se for o seu caso, clique em "Ok".

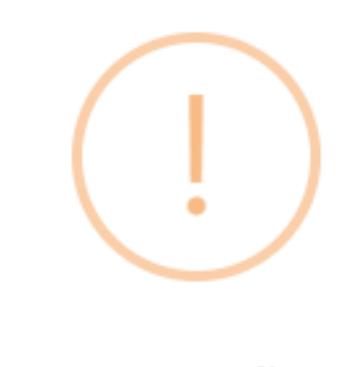

Atenção

Apenas efetue a rematrícula caso seja o Responsável Legal do aluno para este ano. Caso contrário, NÃO finalize o processo e solicite a troca na escola

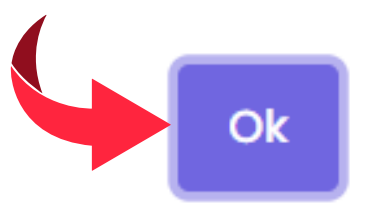

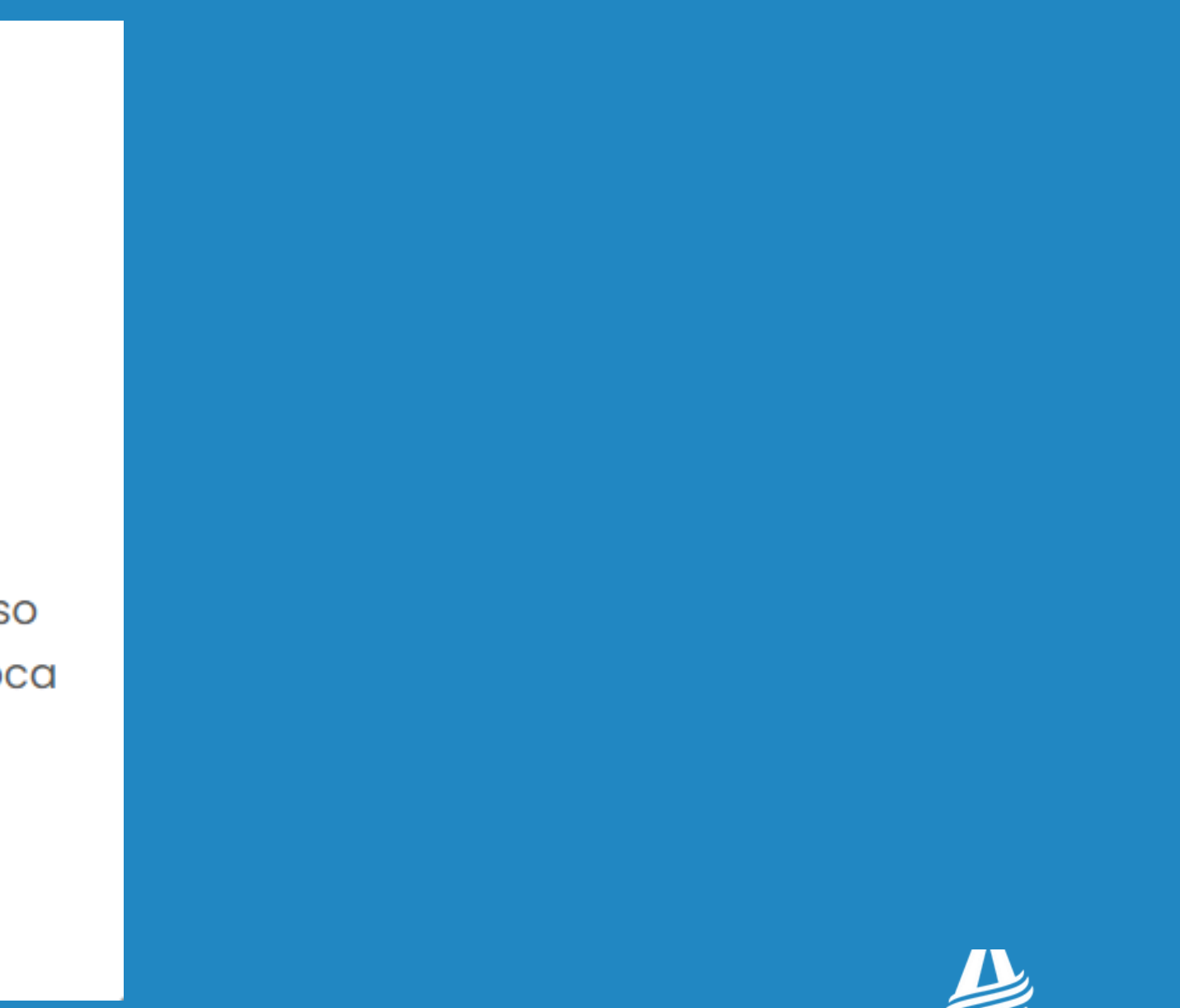

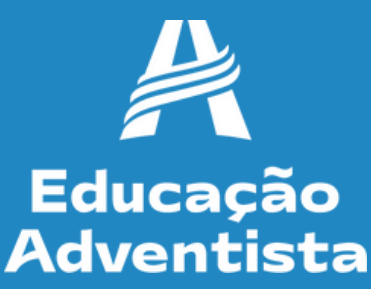

#### **Etapa 1 – Dados do Aluno**

Verifique os dados do aluno e, se existir alguma divergência como: série, nome do aluno, entre em contato com a unidade escolar e **atualize seus dados antes de prosseguir**. Se estiver tudo correto, clique em "PRÓXIMO".

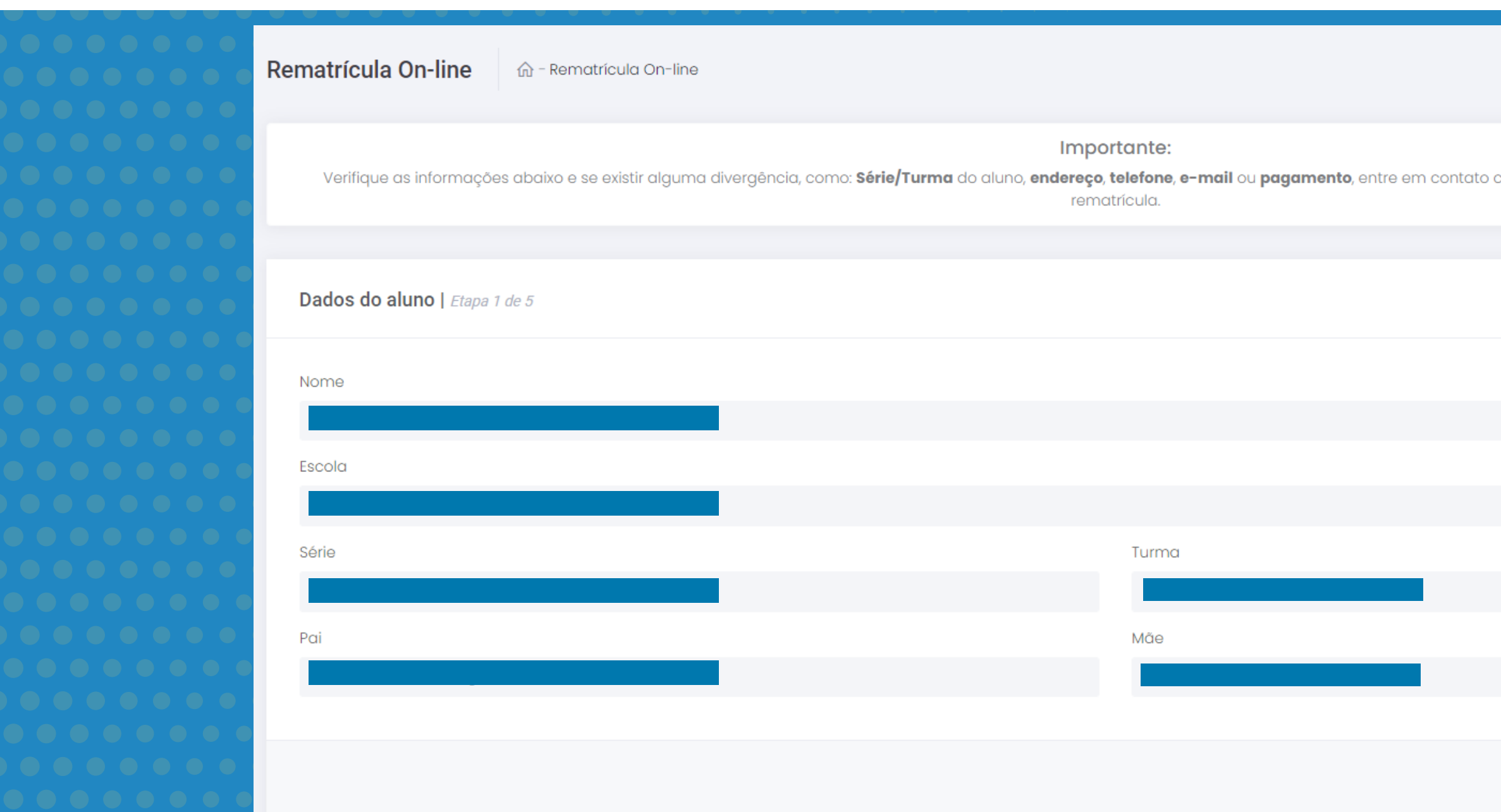

om a escola e atualize seus dados **antes** de finalizar a

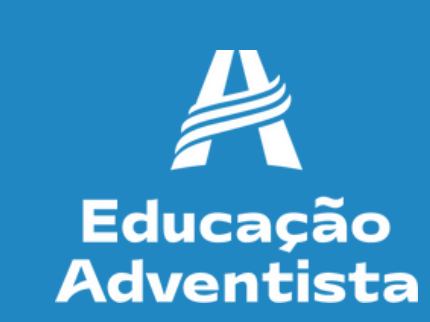

#### Etapa 2 - Dados do Responsável Legal Verifique os dados do responsável legal e, se existir alguma divergência, entre em contato com a unidade escolar e atualize seus dados antes de prosseguir.

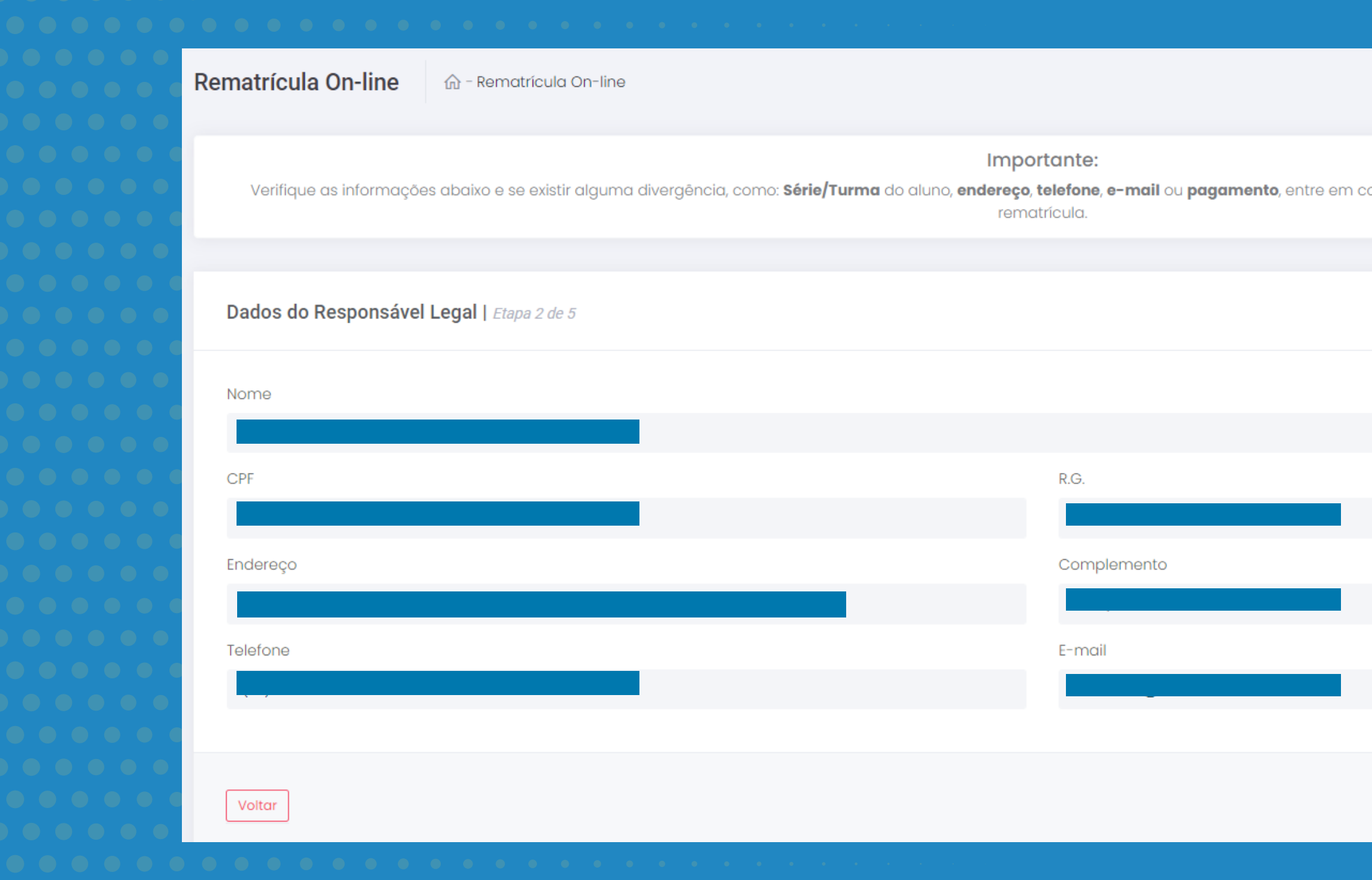

**antan** enhabi eus esclouta e plocea a moc otatr

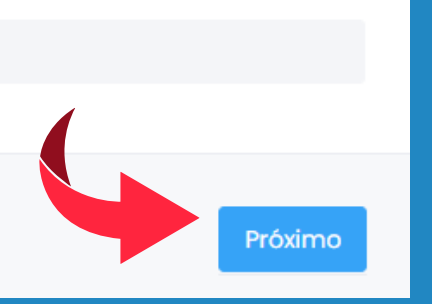

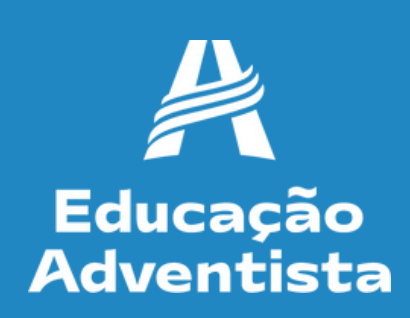

#### **Etapa 3 – Plano de Pagamento**

Verifique as informações financeiras e se não houver nenhuma divergência, prossiga. Se necessário, entre em contato com a unidade escolar antes de prosseguir.

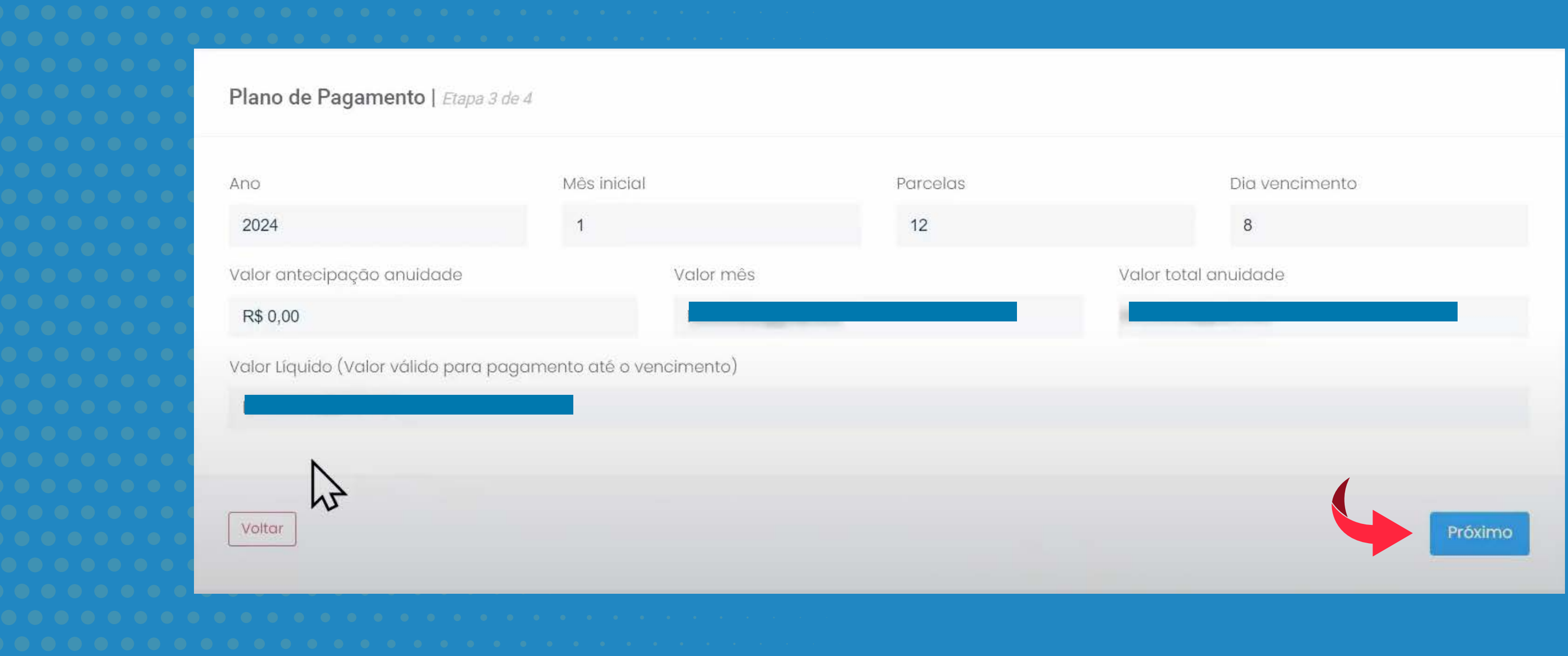

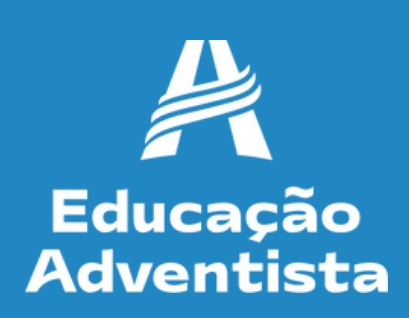

#### Etapa 4 - Pagamento da taxa de atividades A rematrícula é efetivada apenas após o pagamento da taxa de atividades. Clique em "VER DETALHAMENTO".

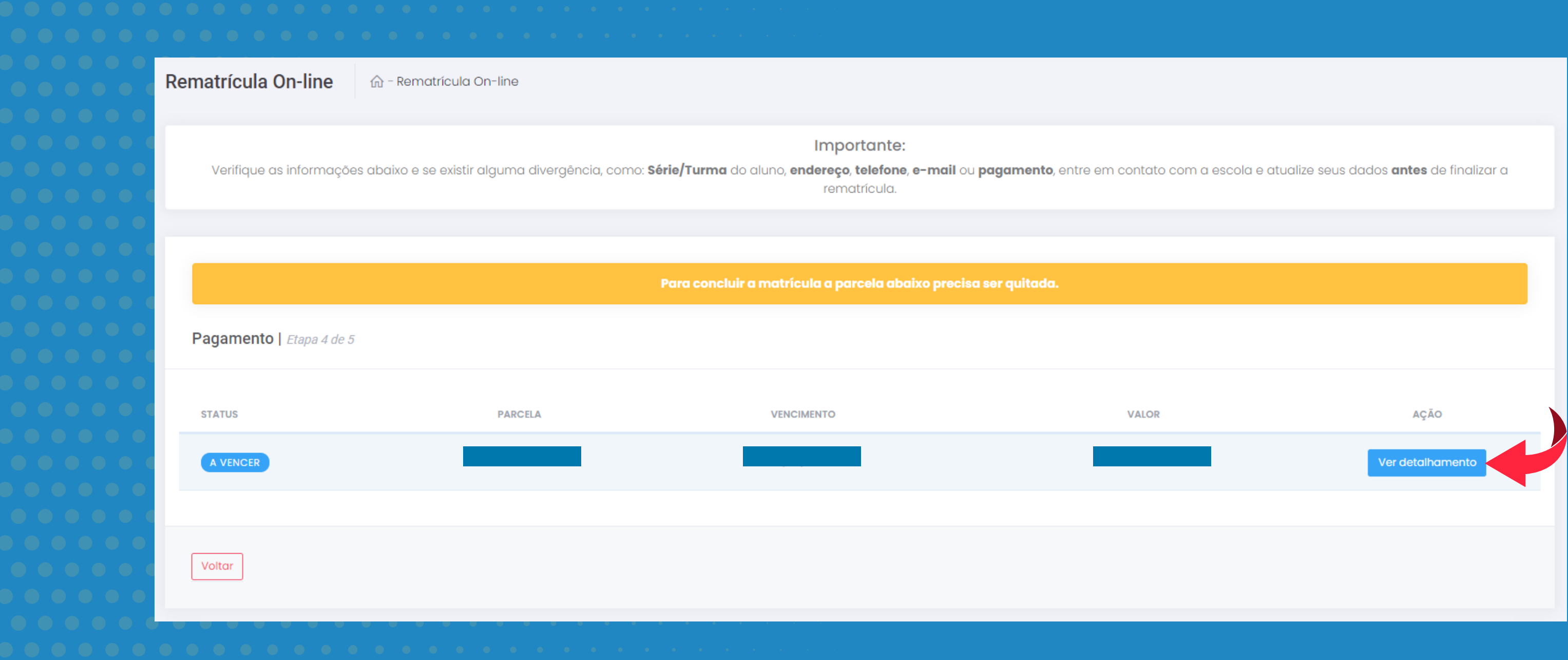

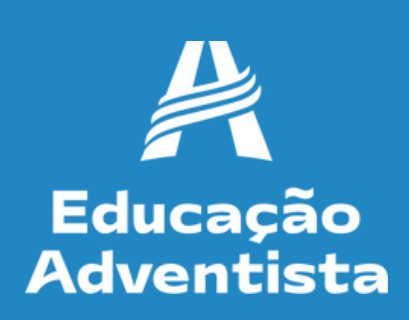

#### **Etapa 4 – Pagamento da taxa de atividades**

A taxa de atividades pode ser paga no cartão de crédito ou boleto bancário. Se optar por boleto, copie a linha digitável, disponível nesta etapa e realize o pagamento pelo App do seu banco. Após 24 horas, acesse o site e finalize a matrícula. Se optar por cartão de crédito, clique em "PAGAR".

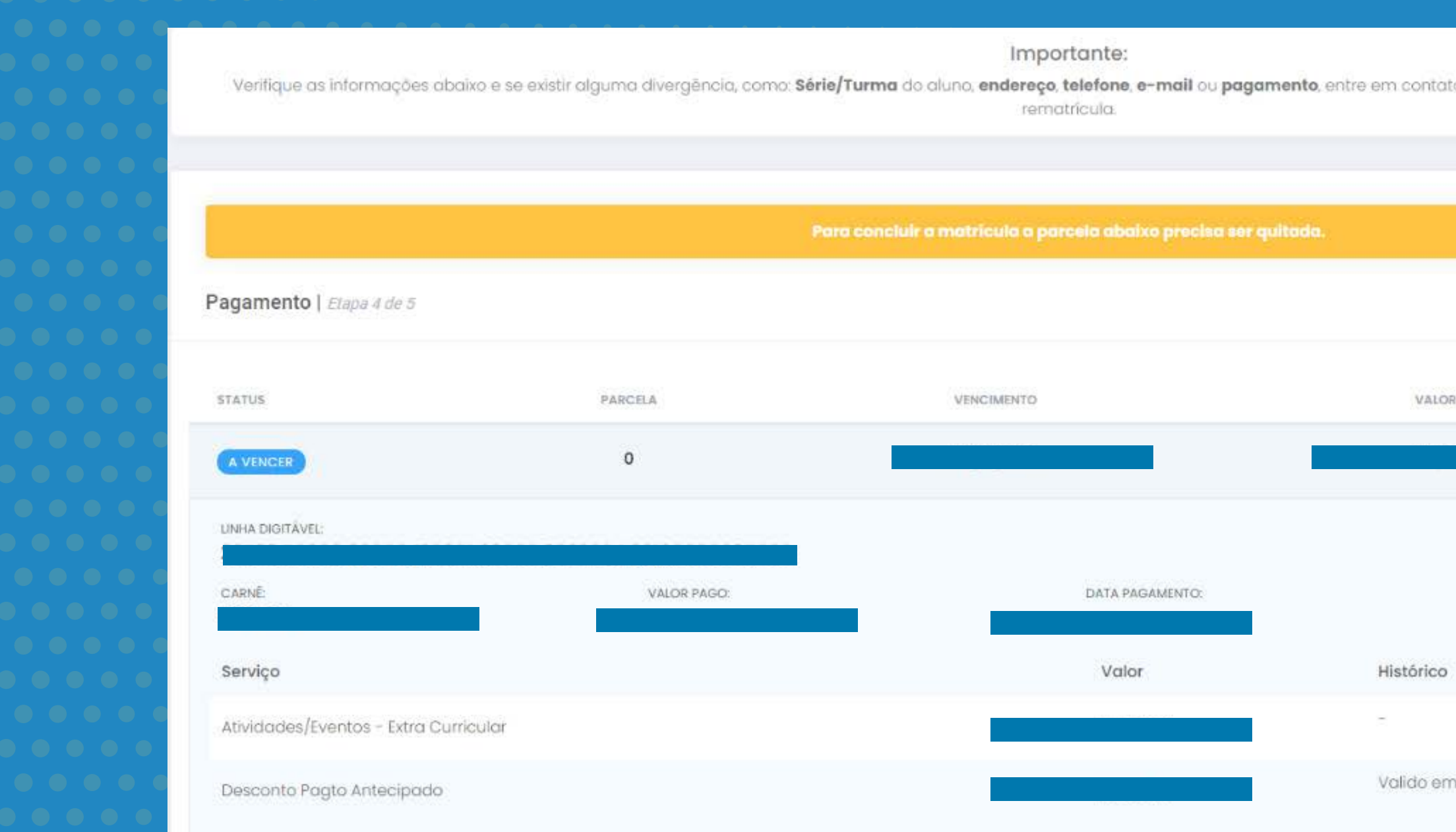

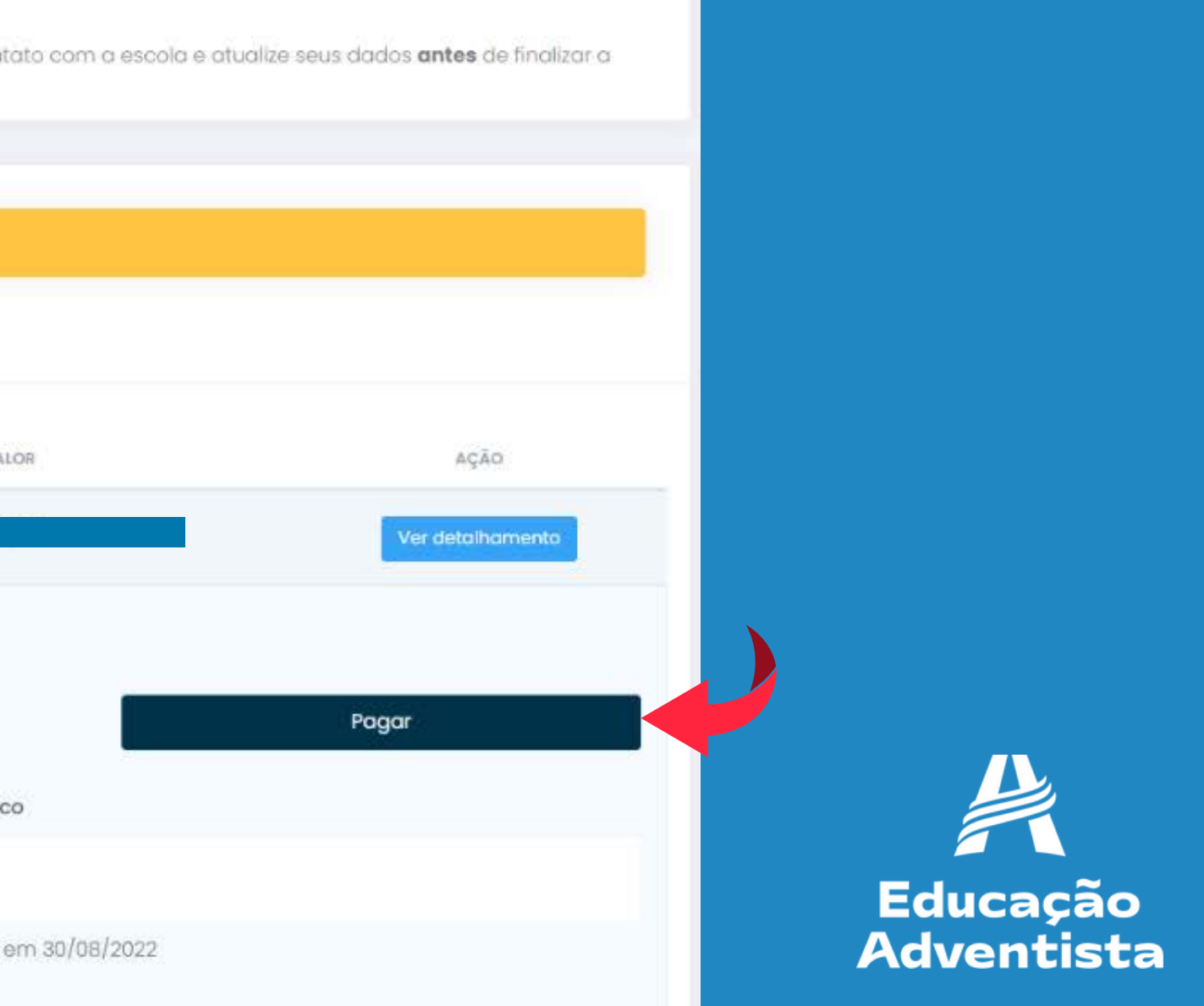

#### Para pagamento no cartão de crédito, selecione a opção.

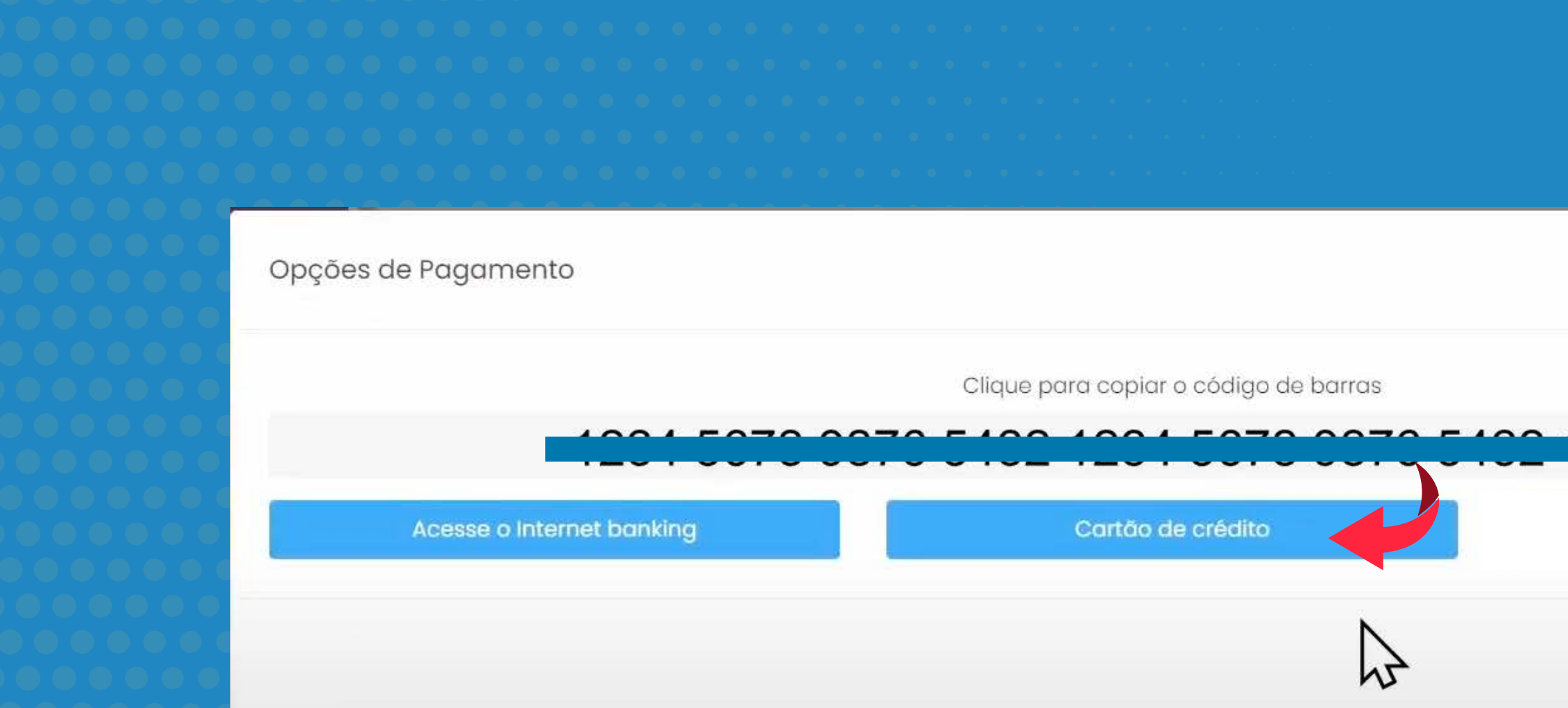

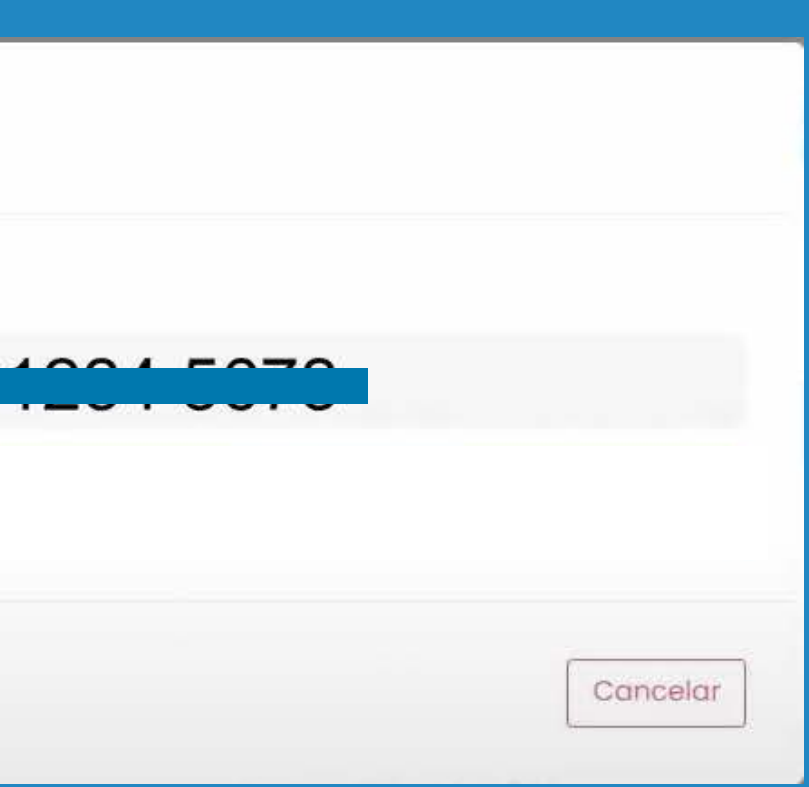

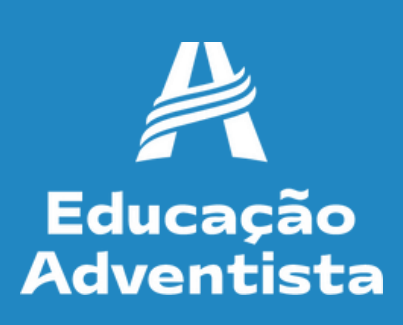

## Ao realizar o pagamento pelo cartão de crédito, o mesmo poderá ser dividido em vezes. Confira todas as informações e clique em "PAGAR".

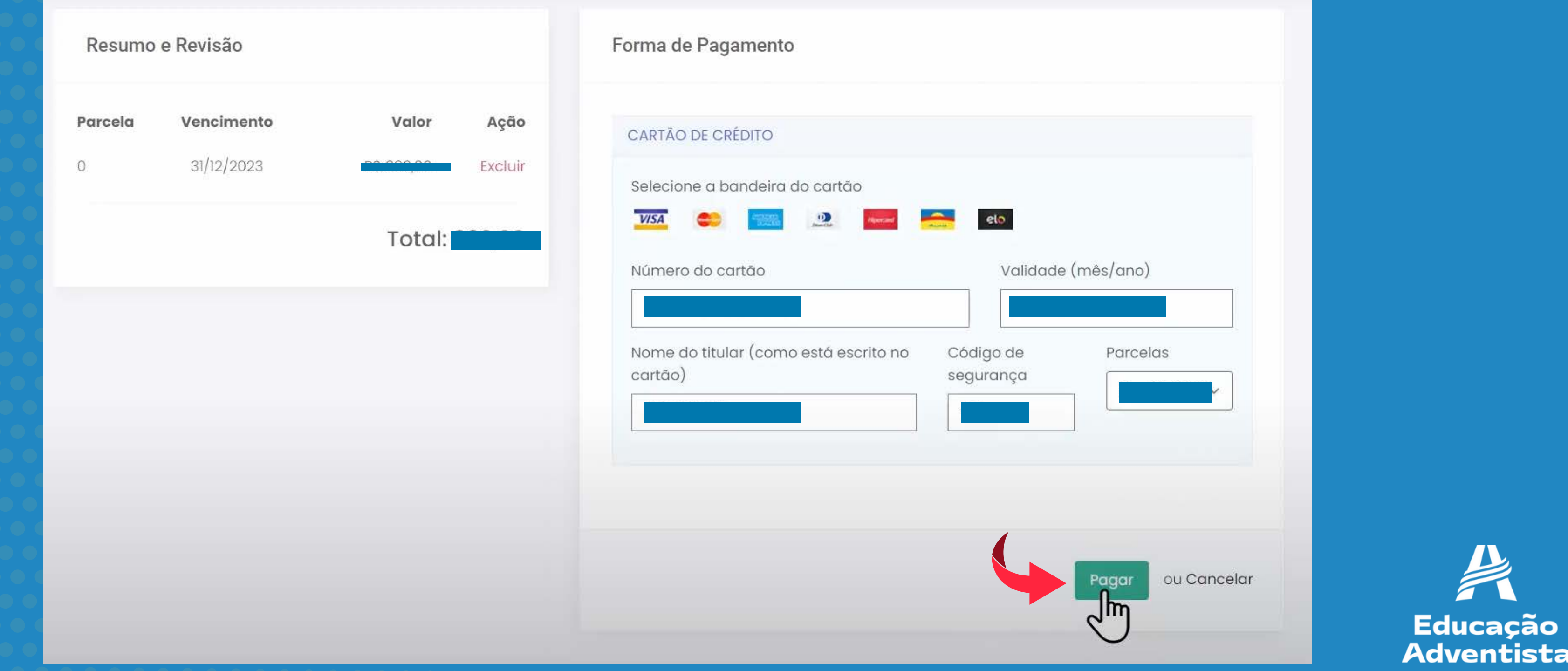

cacã

#### **Etapa 5 – Aceite de Contrato**

Para obter o código de ética e o modelo do contrato, basta fazer o download. O contrato com os seus dados, será enviado em seu e-mail, após finalizar a rematrícula.

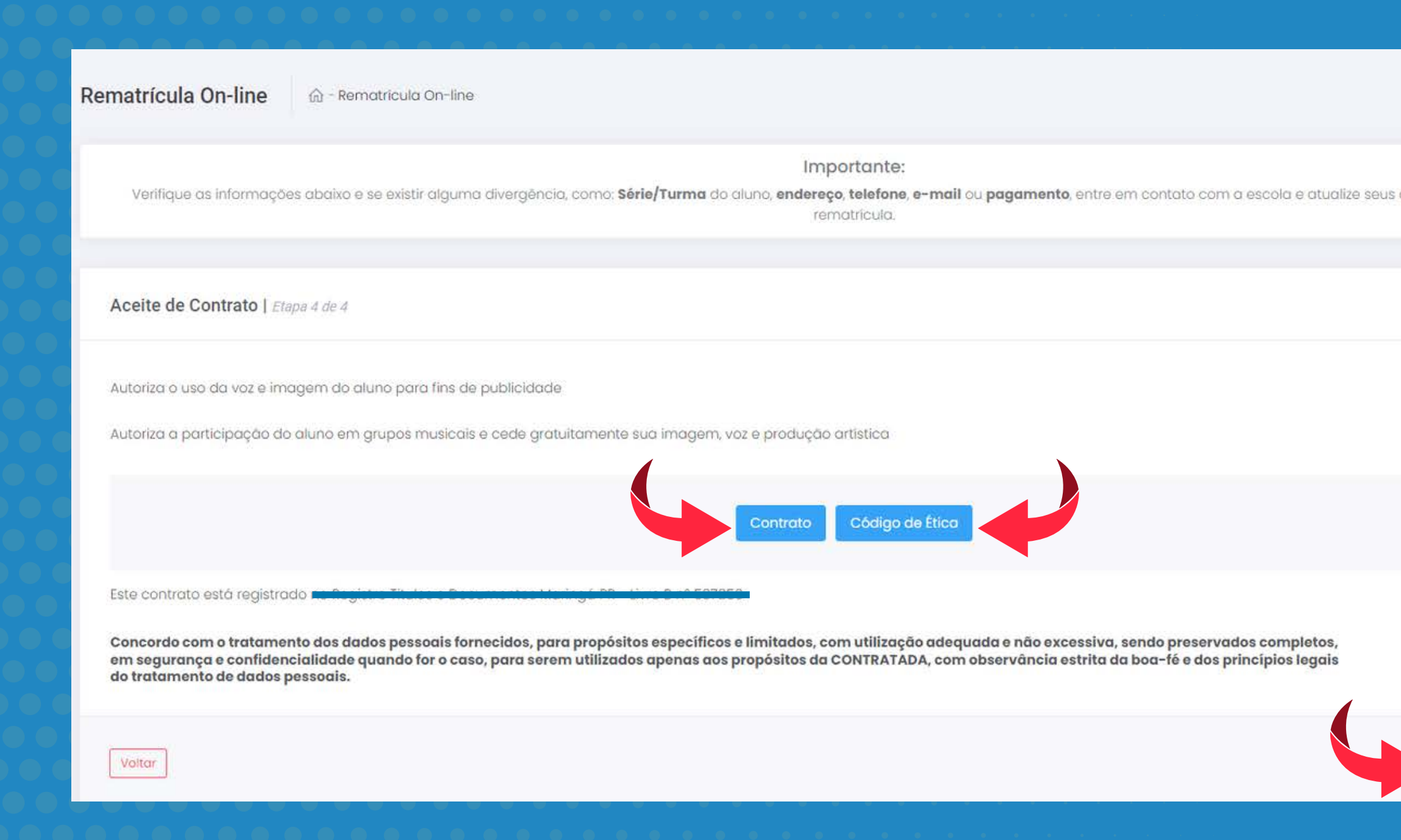

lados **antes** de finalizar

olizar matric

Após aceitar os termos do contrato e do código de ética, clique em "FINALIZAR MATRÍCULA**."**

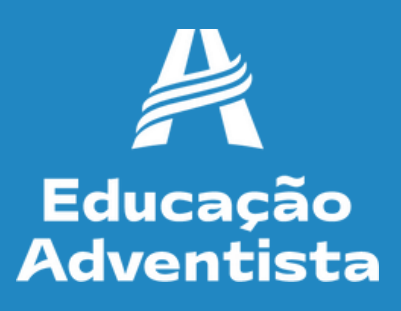

#### Após a ativação da rematrícula, você receberá um e-mail de confirmação.

#### Sucesso

Você receberá um e-mail com a confirmação, contendo o Termo de Aceite da Rematrícula Online

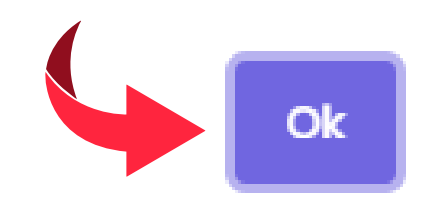

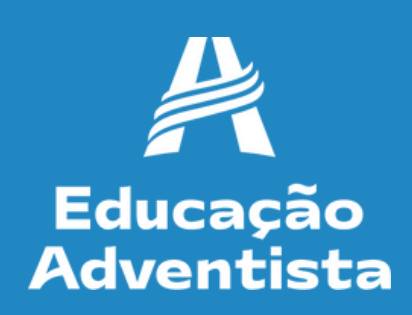

## **Pronto! A rematrícula do seu(sua) filho(a) já foi realizada.** Você receberá em seu e-mail, o termo de aceite da rematrícula on-line.

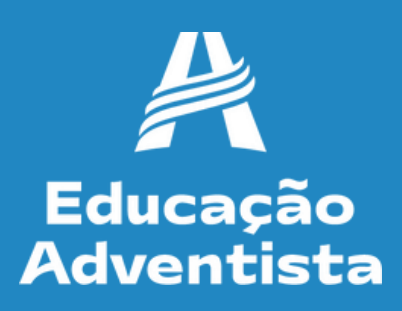

# Educação<br>Adventista

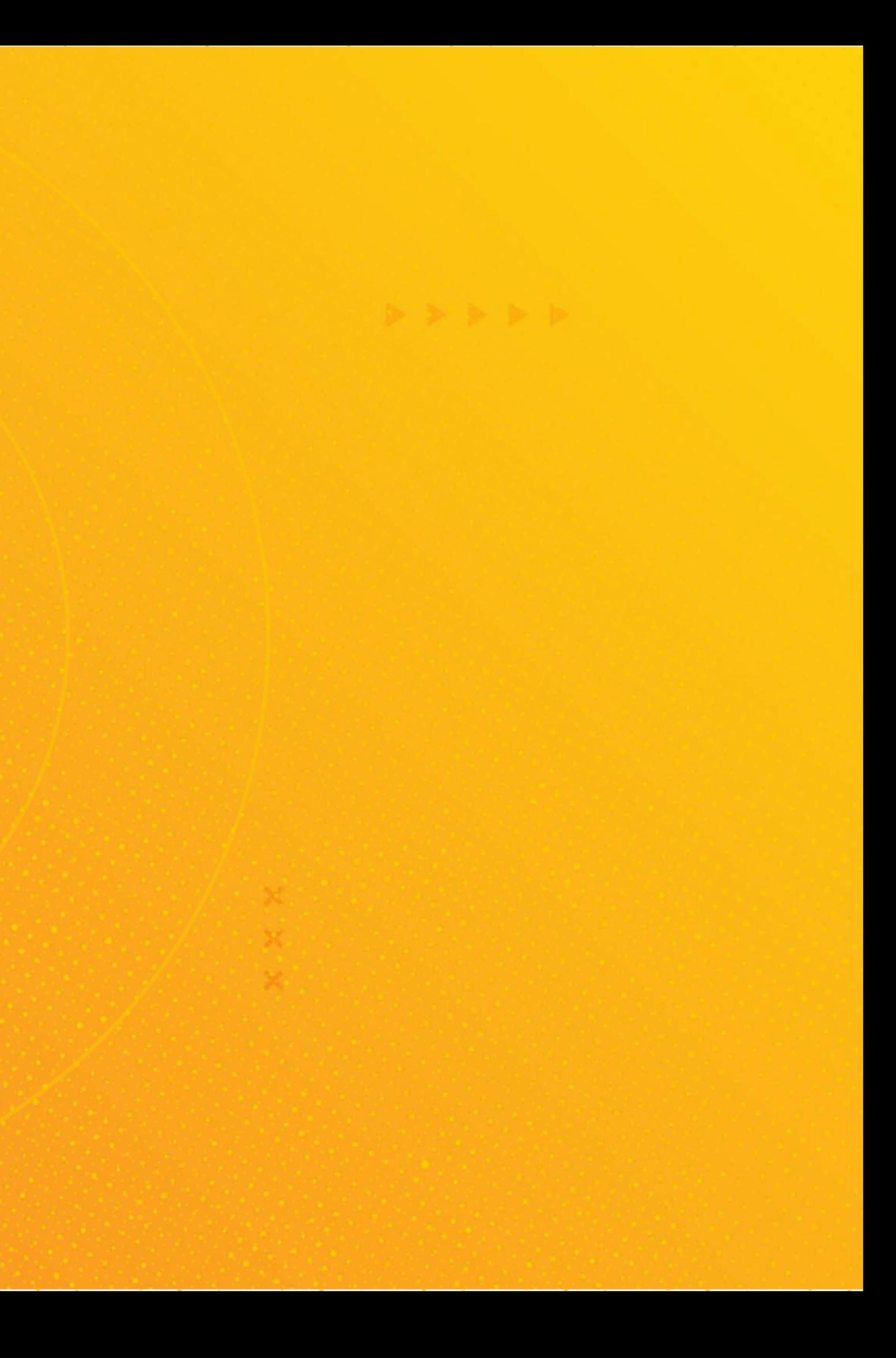